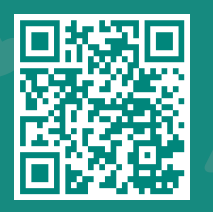

# *How to use Hello Patient*  For Android Users

**Visit www.jhah.com/en/about-mychart**

**1** Navigate **to 'Settings'**

#### In Settings, tap on 'Apps' Tap 'All' then 'MyChart'

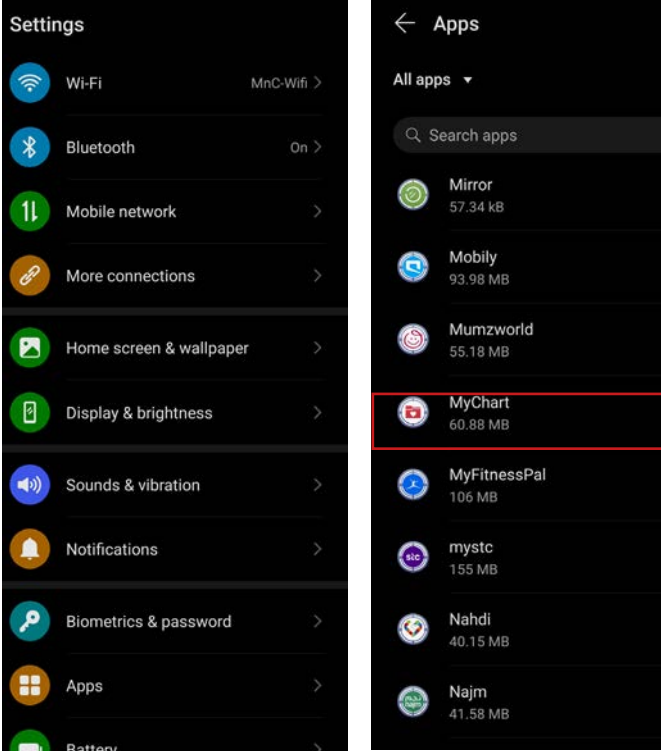

#### In App info, tap 'Notifications' Tap Show notifications to turn **ON**

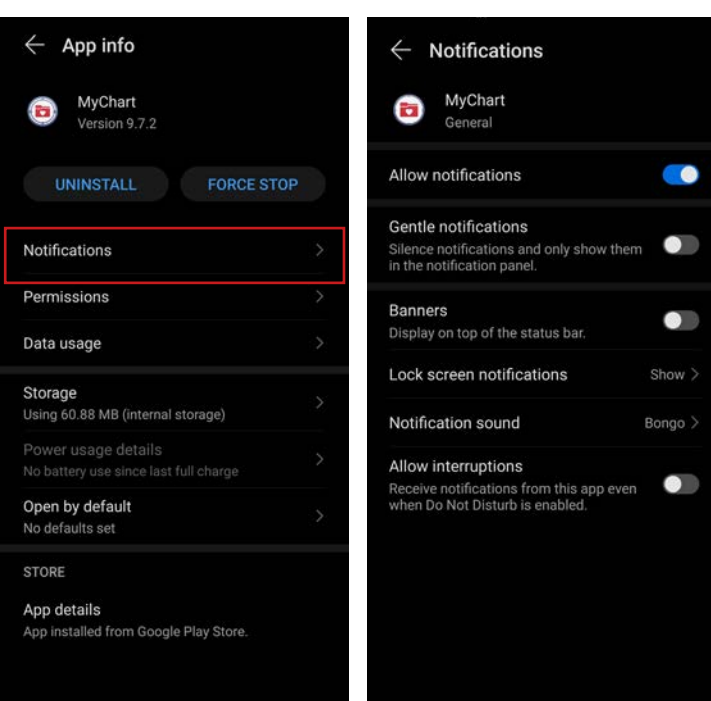

- Tap to 'General' in the 'Categories Section'
- Tap to select 'Alert', then tap to turn on: Show as pop-up, vibrate, and App icon badges
- Click on back arrow twice to return to MyChart app

مركز جونز هويكنز أرامكوالطبي **Johns Hopkins** Aramco Healthcare

#### In Settings, navigate to **'Permissions' 2**

#### In 'App Info' tap 'Permissions'

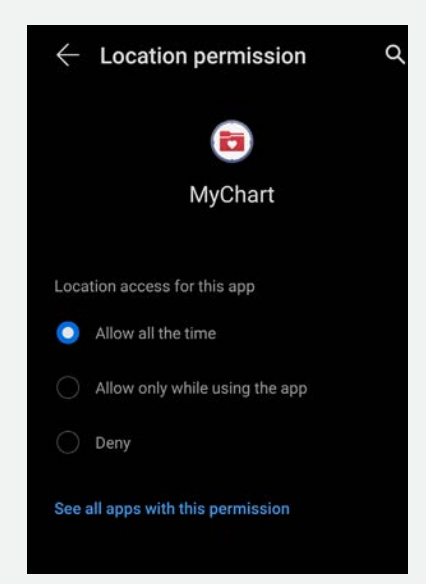

### Tap 'Location' and tap on 'Allow all the time'

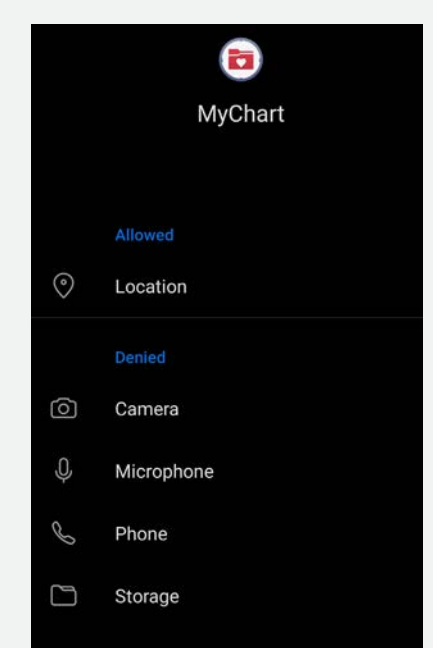

 $\bigtriangledown$   $\bigcirc$   $\Box$  800-305-4444 | www.jhah.com

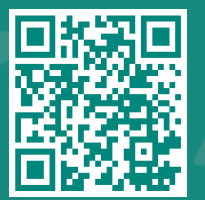

# *How to use Hello Patient*

*For iOS Users*

#### **Visit www.jhah.com/en/about-mychart**

Once you have enabled Hello Patient and permitted location sharing on your device, you will be sent a push notification when you arrive for your appointment.

**3**

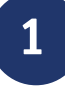

Tap on the MyChart notification (It looks like you are about to arrive for your appointment...) on your smartphone.

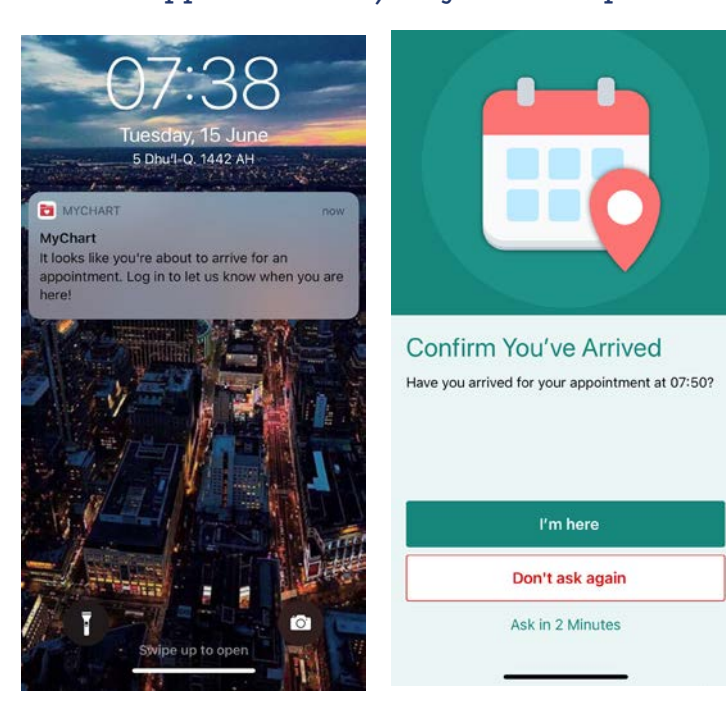

Tap "I'm Here" on the Confirm You've Arrived screen.

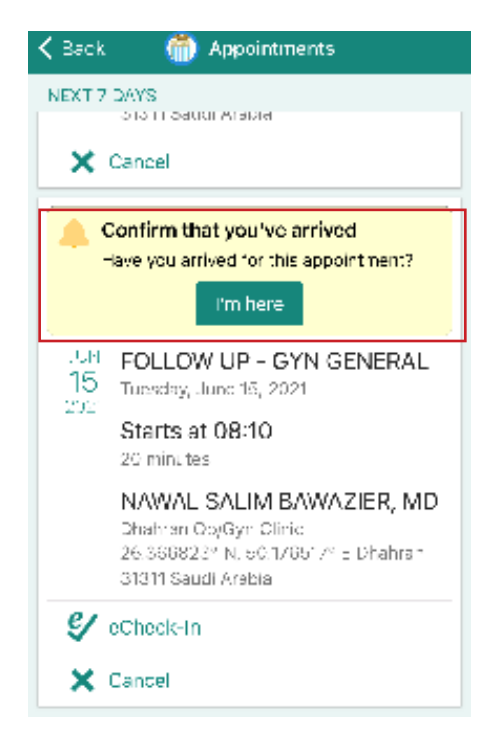

**2**

# Log in to the MyChart application

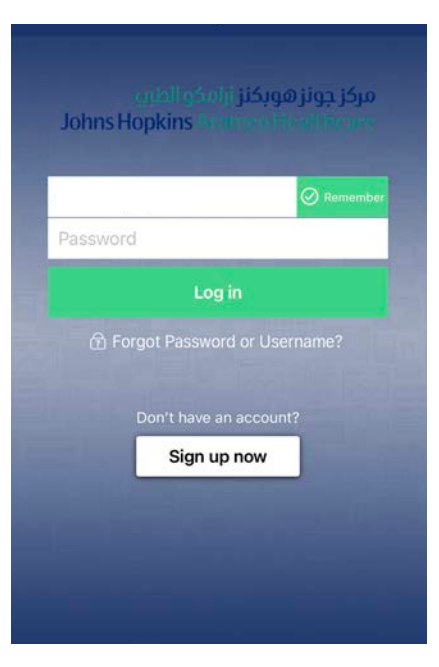

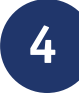

The Welcome screen confirms that you're all set! Have a seat in the waiting room and wait to be called.

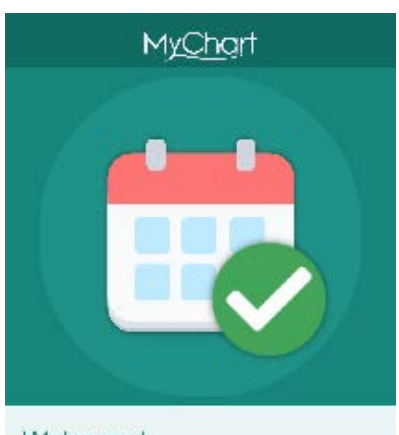

Welcome! We've checked you in. Please wait for your name to be called

*If your mobile number is not listed on your record, you will be asked to go to the front desk to complete the check-in process.*